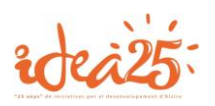

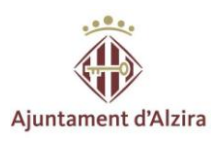

# **MANUAL D'ÚS**

## **Per a les empreses**

**Agencia de col·locació número 1000000004 -Des de 2012-**

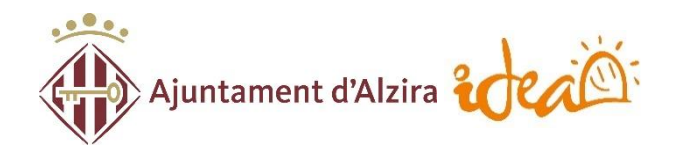

IDEA · Ajuntament d'Alzira [www.idea-alzira.com](http://www.idea-alzira.com/) [adl@idea-alzira.com](mailto:adl@idea-alzira.com) 962 455 101

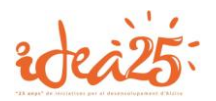

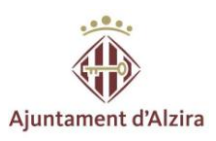

### **ÍNDEX**

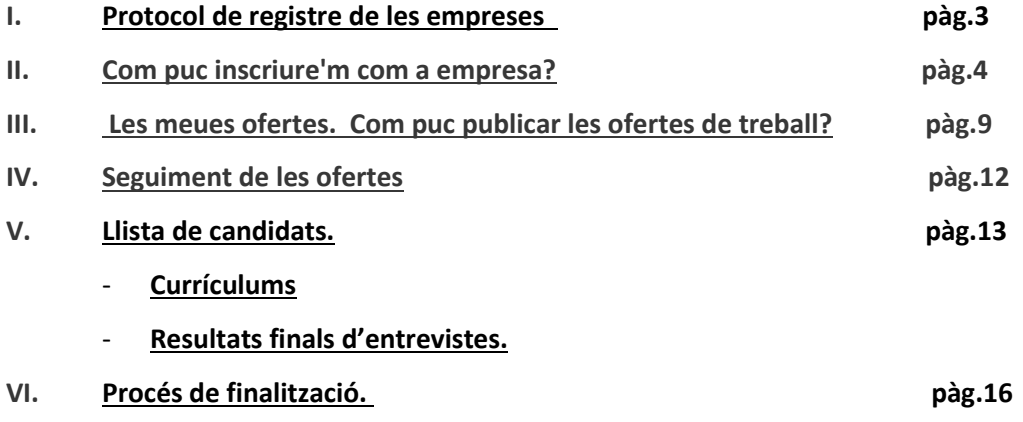

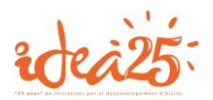

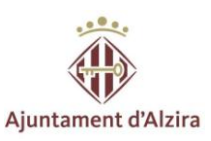

#### **PROTOCOL DE REGISTRE DE LES EMPRESES**

- Es podran registrar en l'Agència de col·locació 1000000004 totes aquelles **empreses d'àmbit Internacional** a excepció de les ETT que queden excloses.
- Les ofertes poden estar publicades fins a un **màxim de 3 mesos** a excepció d'ofertes de difícil cobertura.
- Especificar **dades mínimes de l'oferta**: jornada, horari, salari i tipus i duració del contracte, telèfon, correu electrònic i persona decontacte.
- Mantindre'ns informats sobre el **procés de selecció** dels nostres candidats.
- En cas de **NO contractar** a cap dels candidats remets, contactar amb l'Agencia de col·locació per tal de continuar amb el procés de selecció.
- **Comunicar les contractacions** (persona, data d'alta data de baixa i tipus de contracte) per a tancar l'oferta. En cas de contractar a persones desocupades que hagen participat en els cursos o programes formatius de l'Ajuntament d'Alzira, les empreses es podran beneficiar del **Programa d'ajudes Formaplus** amb l'obtenció d'una targeta electrònica "Targeta d'Alzira" per la quantitat de l'ajuda concedida.

Més informació en el següent enllaç[: http://www.idea-alzira.com/programa-formaplus](http://www.idea-alzira.com/programa-formaplus)

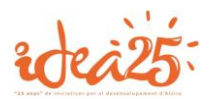

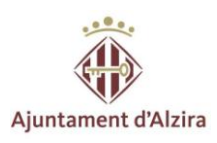

#### **II. Com puc inscriure'm com a empresa?**

Ací pots veure la pàgina principal de la nostra pàgina web:

<http://www.idea-alzira.com/>

Has d'accedir al **PORTAL D'OCUPACIÓ:**

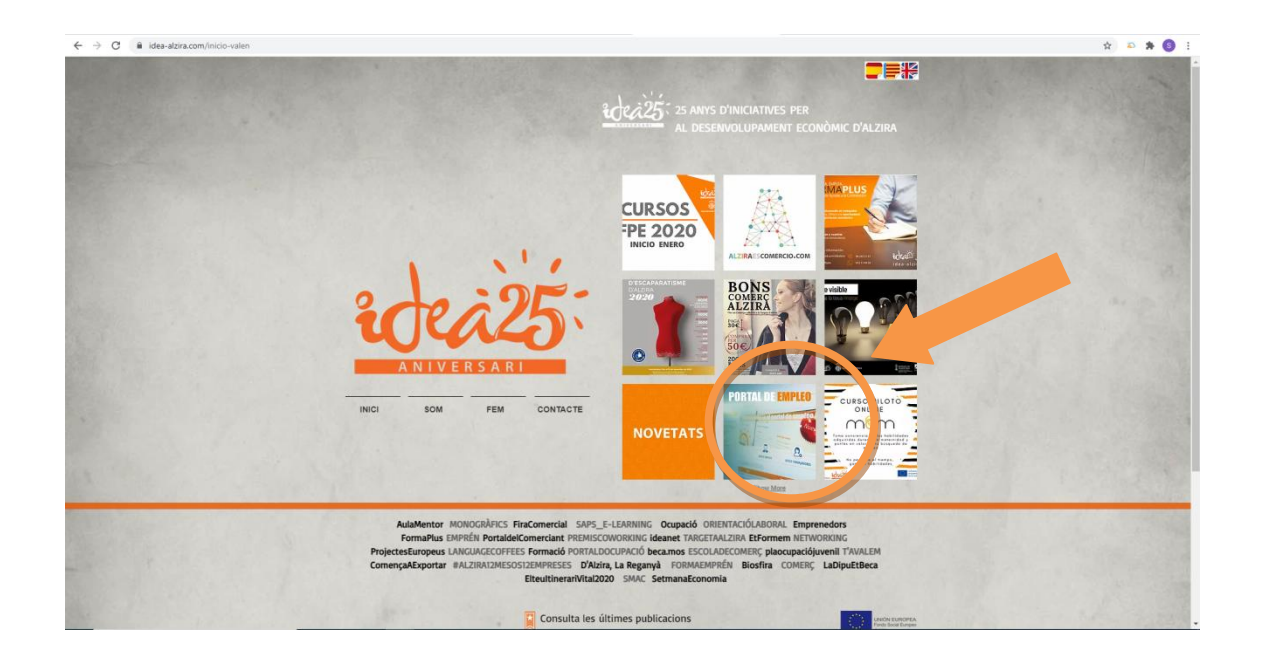

O també pots accedir directament a través d'ideaalzira.portalemp.com

El registre és totalment gratuït però es necessita tindre una actualització contínua de les dades.

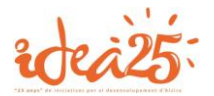

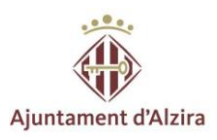

#### A continuació, accedeix a **BUSQUE TREBALLADORS:**

Una vegada dins de BUSQUE TREBALLADORS comença a omplir tots els camps del **REGISTRE EMPRESA**:

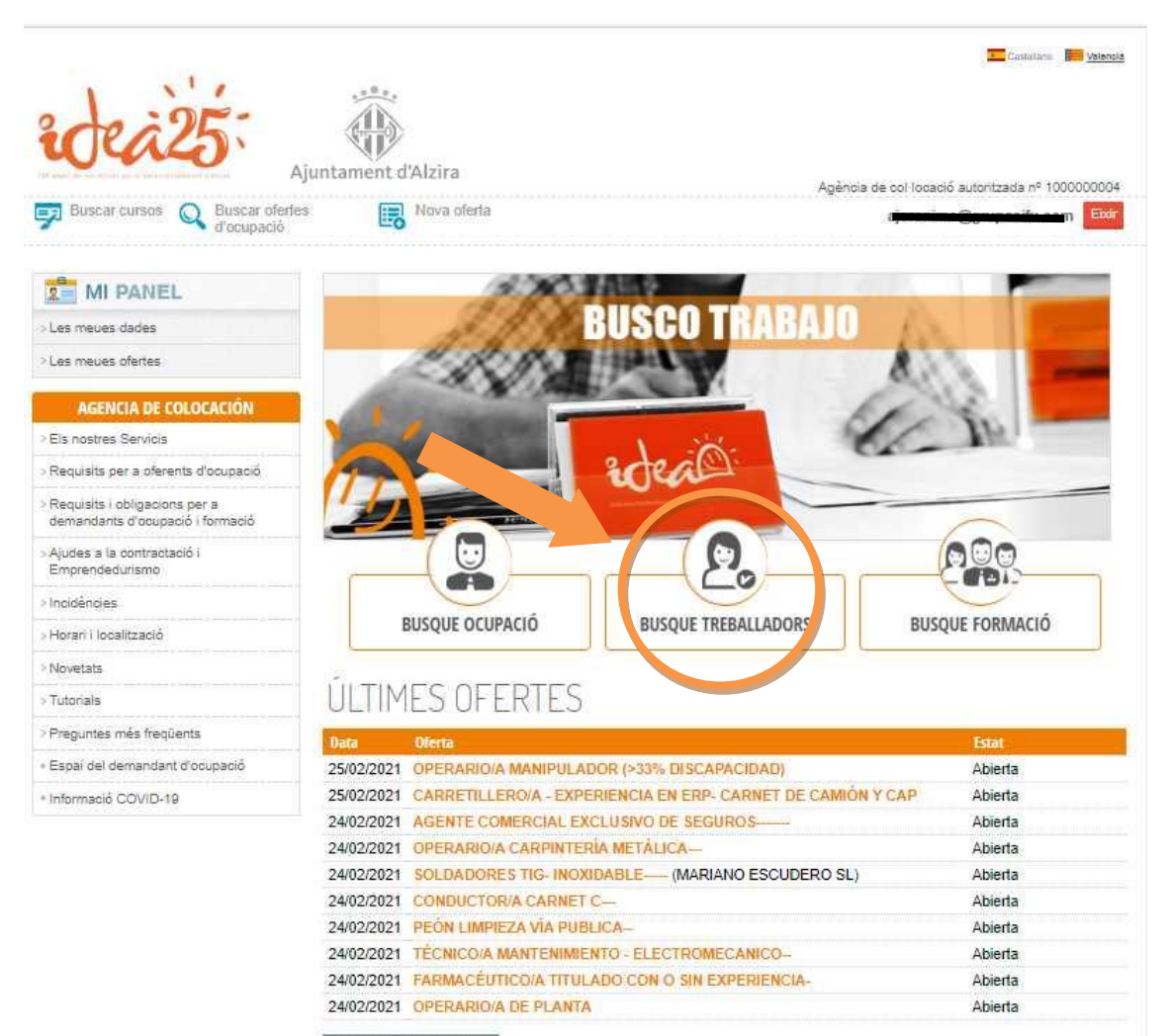

Veure totes les ofertes

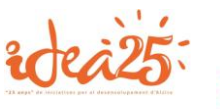

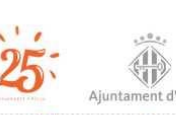

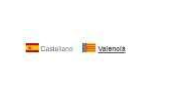

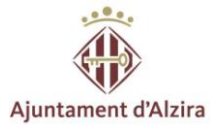

Ajuntament d'Alzira Agência de col·locació autoritzada nº 10 uscar cursos Q Buscar ofertes Registrati ac eix Ez Entrar **INCIA DE COLOCA** REGISTRE EMPRESA Eisn res Servicis .<br>Requisits per a oferents d'oci :<br>Requisits i obligacions per a<br>demandants d'ocupació i forr 6 日 Els camps marcats amb asterisc (\*) són obligatoris .<br>Ajudes a la contractació i<br>Emprendedurismo DADES D'ACCÉS Incidències El seu e-mail: \* Horari i localització un missalge a est<br>dita email per a<br>snos amb vosté si a -<br>Novetats La seua contrasenya: <sup>#</sup> .<br>Tutoriais Aquest camp es obligatori > Preguntes més freqüents  $\Box$  Mostrar la contrasenya La contrasenya ha de tenir entre 8 i 20 carácters i ha d'estar format per · Espai del demandant d'ocupació · Informació COVID-19 **DADES DE L'EMPRESA**  $CIF:$  \* ar document d'identitat Nom comercial: \* Raó social: \* Data de inici de la activitat: dd/mm/yyyy Sector CNAE: \* Escriga el nom de la seua activitat Descripció de l'activitat<br>exercida: Grandària de l'empresa: SELECCIONE Núm. de treballadors: Dones Homes Certificats de qualitat **DADES DE CONTACTE** Domicili \* Número: \* Codi postal<sup>e</sup>: Provincia: \* Valencia  $\label{eq:local:total} \text{Localitat}$ Alvin

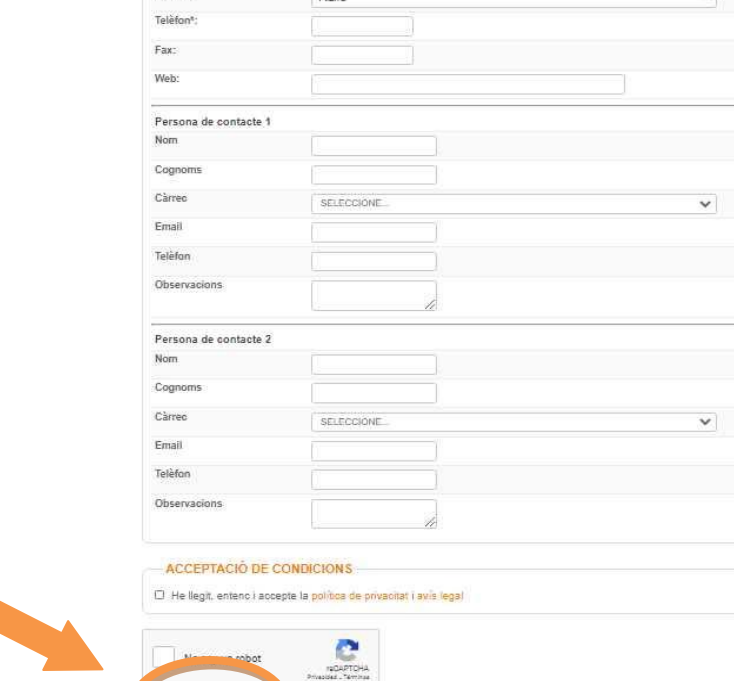

Una vegada emplenes tots els camps, fes clic en el botó verd de **REGISTRAR-ME** i continua amb els següents apartats que et demana el portal.

Registrar-me

**Rebràs un correu de confirmació al correu electrònic de contacte que has introduït. Hauràs d'obrir-lo i seguir els passos per a continuar amb el procés.**

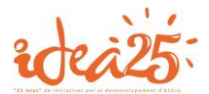

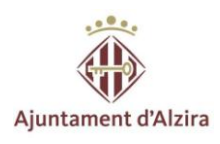

Una vegada fet, hauràs d'accedir a ideaalzira.portalemp.com i identificar-te amb el teu usuari i contrasenya.

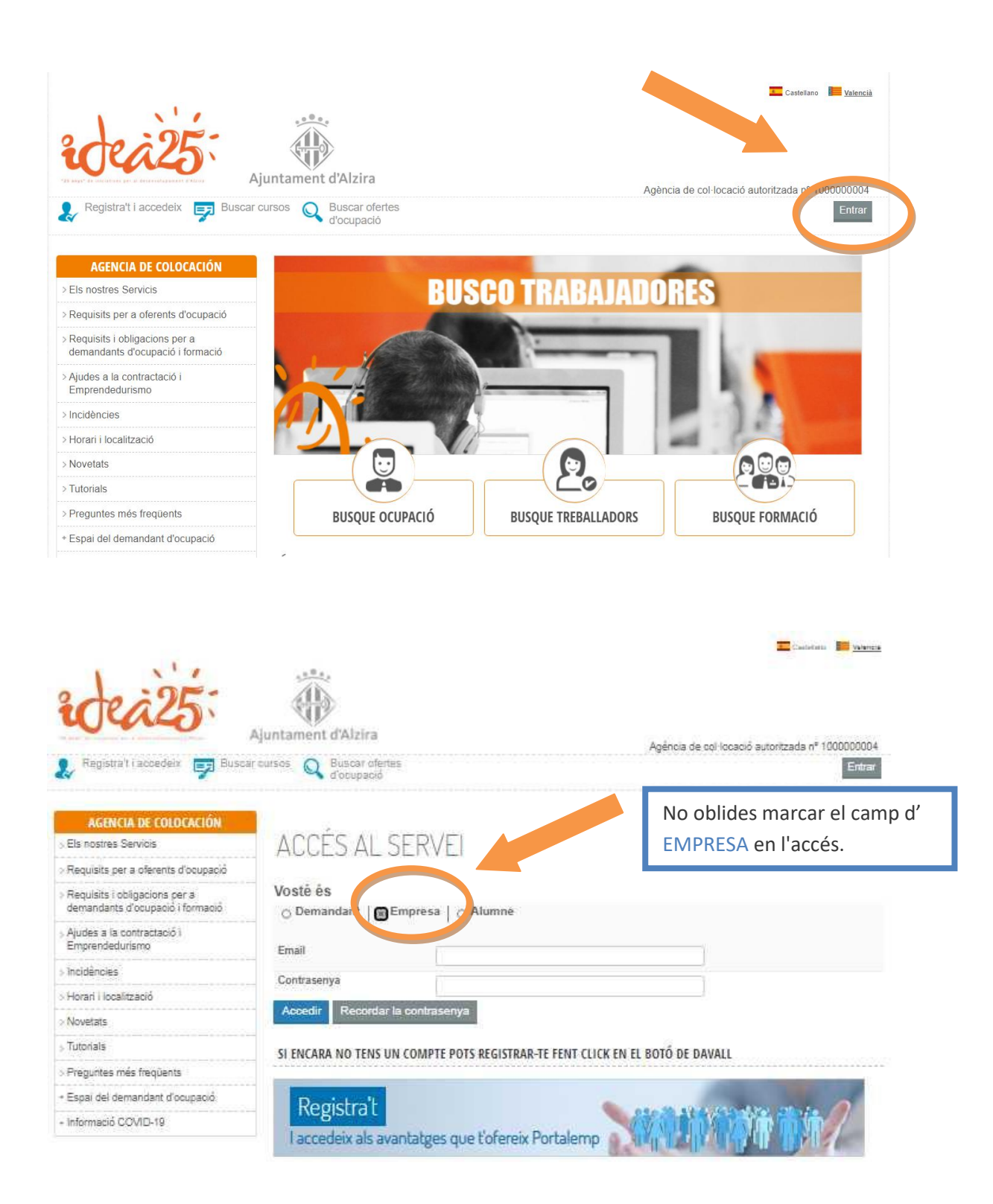

![](_page_7_Picture_0.jpeg)

![](_page_7_Picture_1.jpeg)

Ara cal anar al **MEU PANELL/ LES MEUES DADES** i emplenar cadascun dels apartats amb tota la informació.

![](_page_7_Picture_42.jpeg)

![](_page_7_Picture_43.jpeg)

Telèfon<sup>e</sup>:  $Fax$ Web:

![](_page_8_Picture_0.jpeg)

![](_page_8_Picture_1.jpeg)

#### **III. Les meues ofertes.**

Una vegada creat el perfil, hem de publicar les ofertes, per a això, anirem al **MEU PANELL/ LES MEUES OFERTES.** Per a realitzar-ho, pulsarem el botó **Nova oferta** que apareix baix.

![](_page_8_Picture_4.jpeg)

![](_page_9_Picture_0.jpeg)

![](_page_9_Picture_1.jpeg)

Ompli tots els camps: DADES GENERALS, DADES DE CONTACTE, OCUPACIONS SOL·LICITADES, FORMACIONS REGLADES, CARNETS PROFESSIONALS, PERMISOS DE CONDUIR, IDIOMES, CONEIXEMENTS I CURSOS I ALTRES REQUERIMENTS.

![](_page_9_Picture_23.jpeg)

![](_page_9_Picture_24.jpeg)

![](_page_9_Picture_25.jpeg)

![](_page_9_Picture_26.jpeg)

![](_page_10_Picture_0.jpeg)

![](_page_10_Picture_1.jpeg)

Una vegada replenat, correctament, els camps assenyalats, en l'últim apartat, sobre INFORMACIÓ SOBRE LA PUBLICACIÓ DE L'OFERTA assenyalarem **l'ESTAT**, ja siga si aquesta es troba llista per a **ser publicada, per a ser guardada o modificada**. Finalment ACCEPTEM I GRAVEM.

![](_page_10_Picture_27.jpeg)

![](_page_11_Picture_0.jpeg)

![](_page_11_Picture_1.jpeg)

#### **IV. Seguiment de les ofertes**

Una vegada publicada, el centre d' IDEA rebrà l'oferta i es posarà en contacte amb l'empresa per a contrastar les dades i poder publicar-la dins del panell d' IDEA.

Quan l'oferta es trobe publicada, podrem anar fent un seguiment d'aquesta, així com tornar a editar-la, en cas de modificacions, o tancar-la quan haja aconseguit a les persona/s per al lloc.

![](_page_11_Picture_53.jpeg)

![](_page_12_Picture_0.jpeg)

![](_page_12_Picture_1.jpeg)

#### **V. Llista de candidats**

A continuació, es pot veure una llista dels candidats/as que ha marcat com a aptes/as. Des d'ací pot accedir a descarregar el seu currículum i editar el resultat de l'entrevista.

#### **Currículum**

En la columna de currículum, es podrà veure dues opcions: GENERAL o ADJUNTAT. El primer d'ells és el curríclum que s'ha generat des d' IDEA. El segon estarà proporcionat per el/la persona.

![](_page_12_Picture_38.jpeg)

![](_page_13_Picture_0.jpeg)

![](_page_13_Picture_1.jpeg)

#### **Resultats finals entrevistes**

En la columna d' EDITAR, podrà proporcionar informació sobre els resultats de les entrevistes de cada candidat/a.

![](_page_13_Picture_4.jpeg)

![](_page_14_Picture_0.jpeg)

![](_page_14_Picture_1.jpeg)

En el cas de seleccionar REBUTJAT, s'haurà d'especificar els motius, així com alguna observació que es vulga aportar.

![](_page_14_Picture_27.jpeg)

Per contra, si selecciona CONTRACTAT, s'haurà d'especificar el TIPUS DE CONTRACTE I DATA D'INICI D'AQUEST

![](_page_14_Picture_28.jpeg)

![](_page_15_Picture_0.jpeg)

![](_page_15_Picture_1.jpeg)

#### **VI. Procés de finalització**

Finalment, quan ja s'ha acabat el procés de selecció, premerem el botó d' AVISAR QUE HE ACABAT DE RESPONDRE A les INSCRIPCIONS perquè d'aquesta manera es vaig enviar un correu a IDEA, informant sobre la finalització de les inscripcions.

![](_page_15_Picture_24.jpeg)